## Institución Universitaria

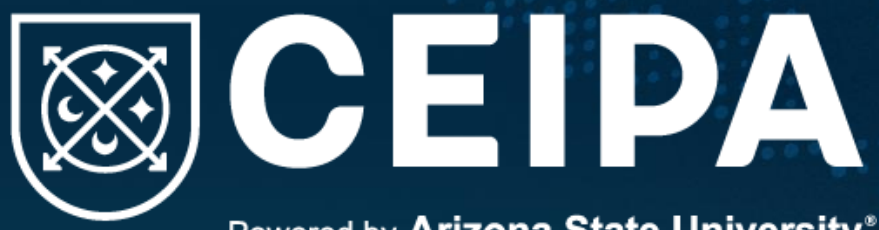

Powered by Arizona State University®

## Instructivo del autoarchivo

 $0.0.0.0$ 

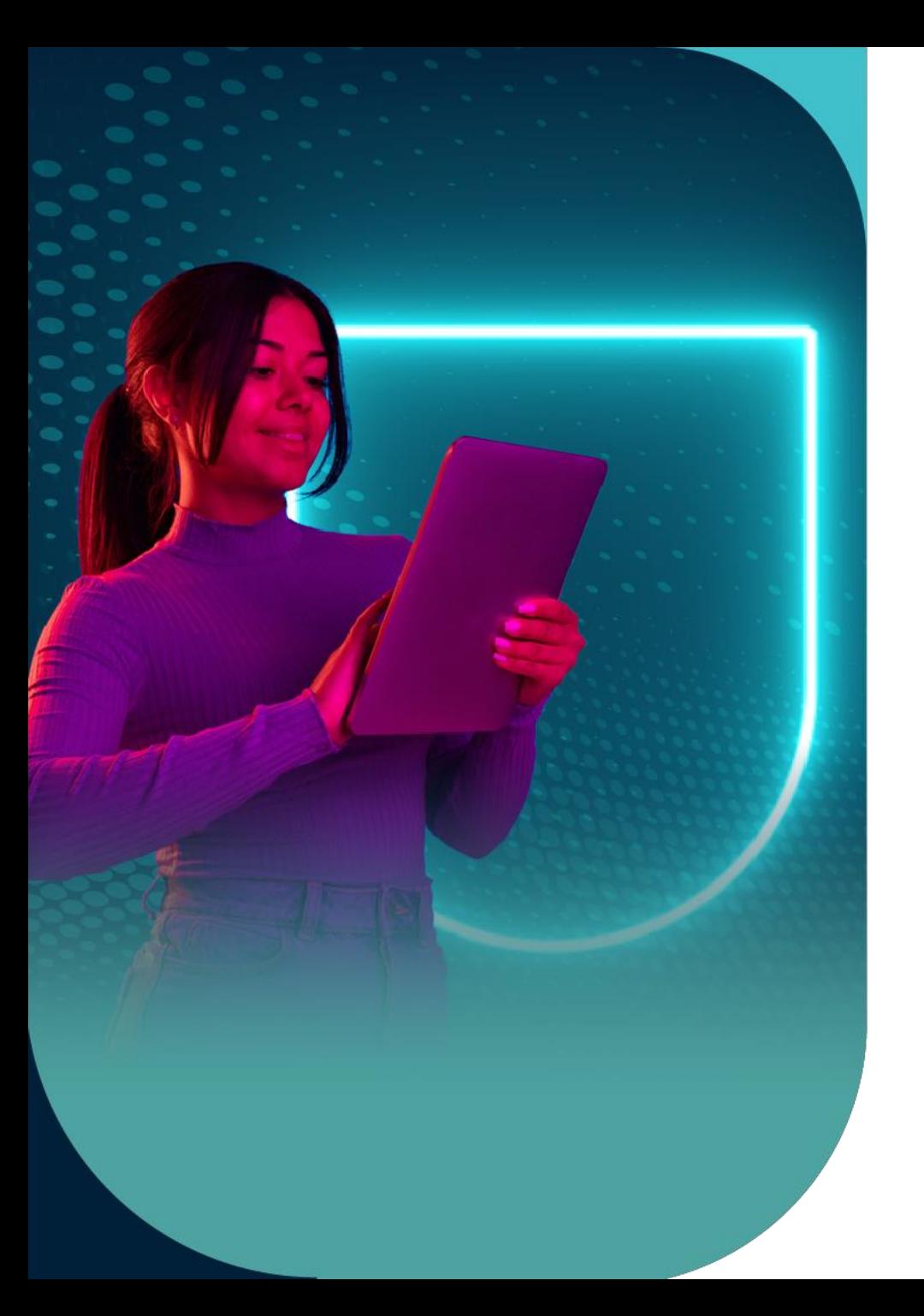

# ¿Qué es el autoarchivo?

Proceso mediante el cual, los propios autores de una obra depositan los documentos que la componen, y además, la describen mediante metadatos en el repositorio institucional.

¡Acá te contamos cómo se hace!

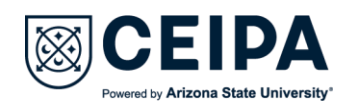

## Acceso al repositorio

Entrar a la página del CRAI+I [https://crai.ceipa.edu.co](https://crai.ceipa.edu.co/quien_somos/) y en el botón de recursos electrónicos se encuentra el acceso al repositorio

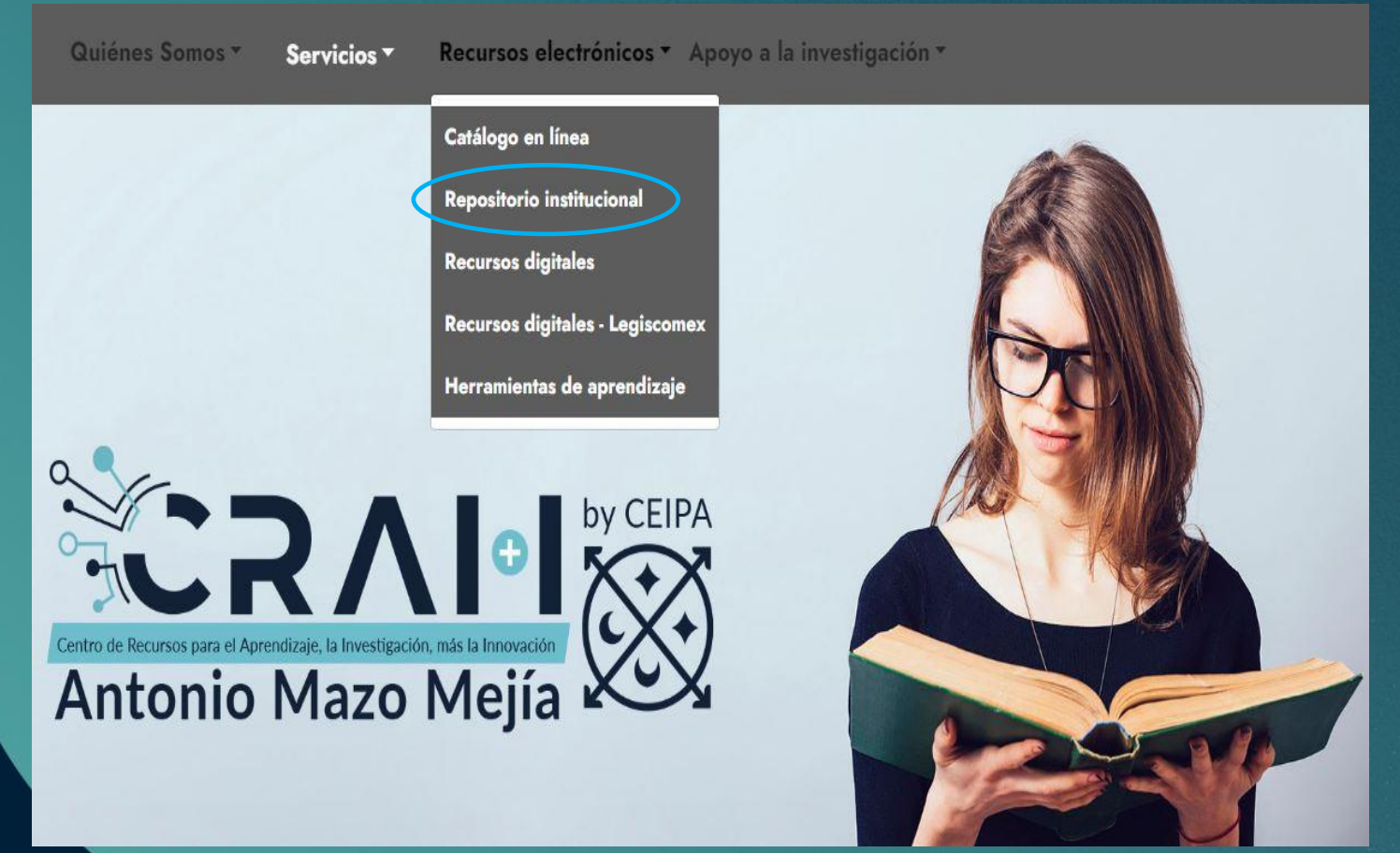

También se puede ingresar por medio del link: [https://repositorio.ceipa.edu.co](https://repositorio.ceipa.edu.co/home)

En la parte superior derecha de la página, se encuentra el botón de inicio de sesión. Debes registrarte como un usuario nuevo si no tienes cuenta en el repositorio. Lo haces con tu correo electrónico institucional.

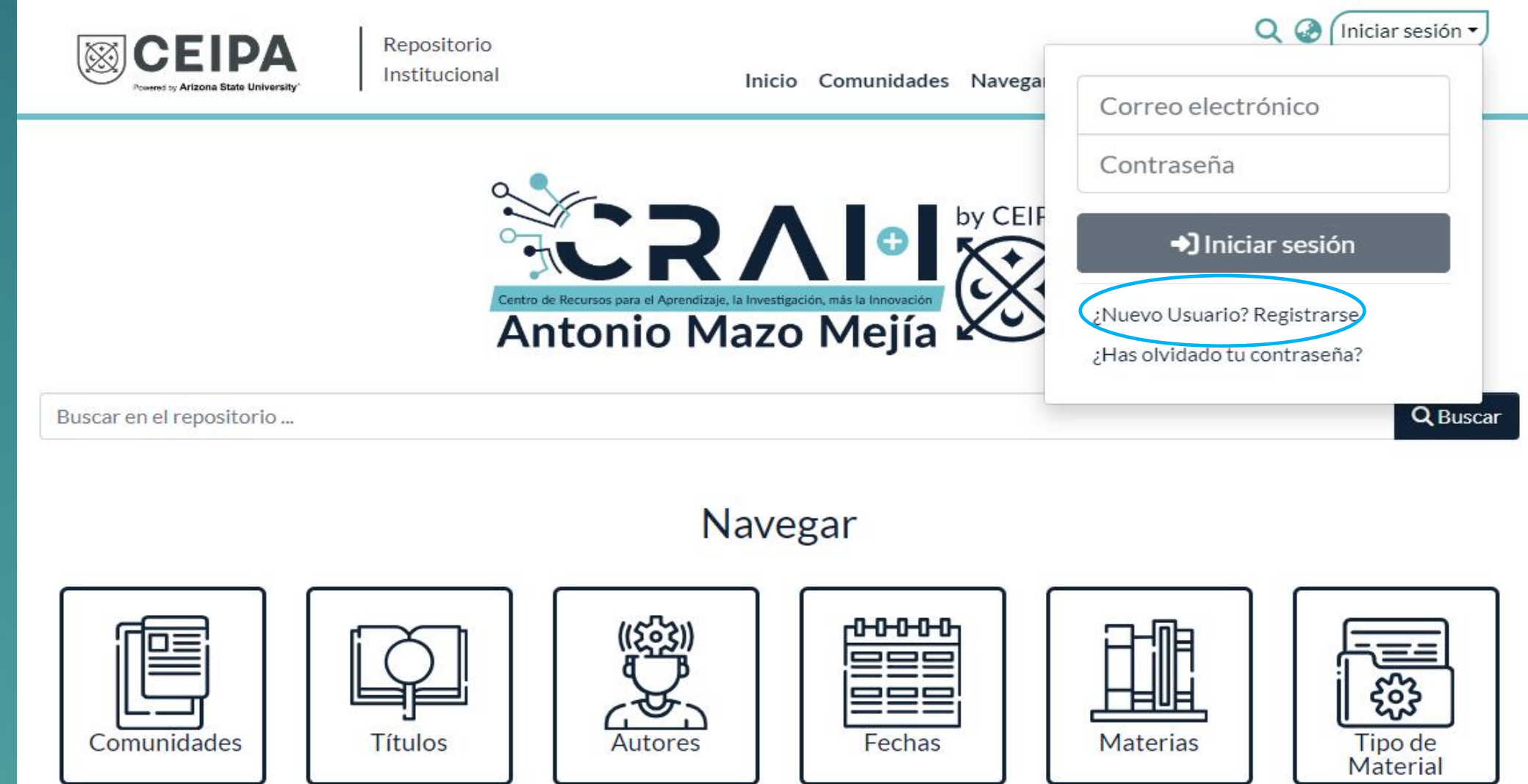

## Una vez hecho el registro, te logueas y encontrarás esta nueva opción en la página de inicio

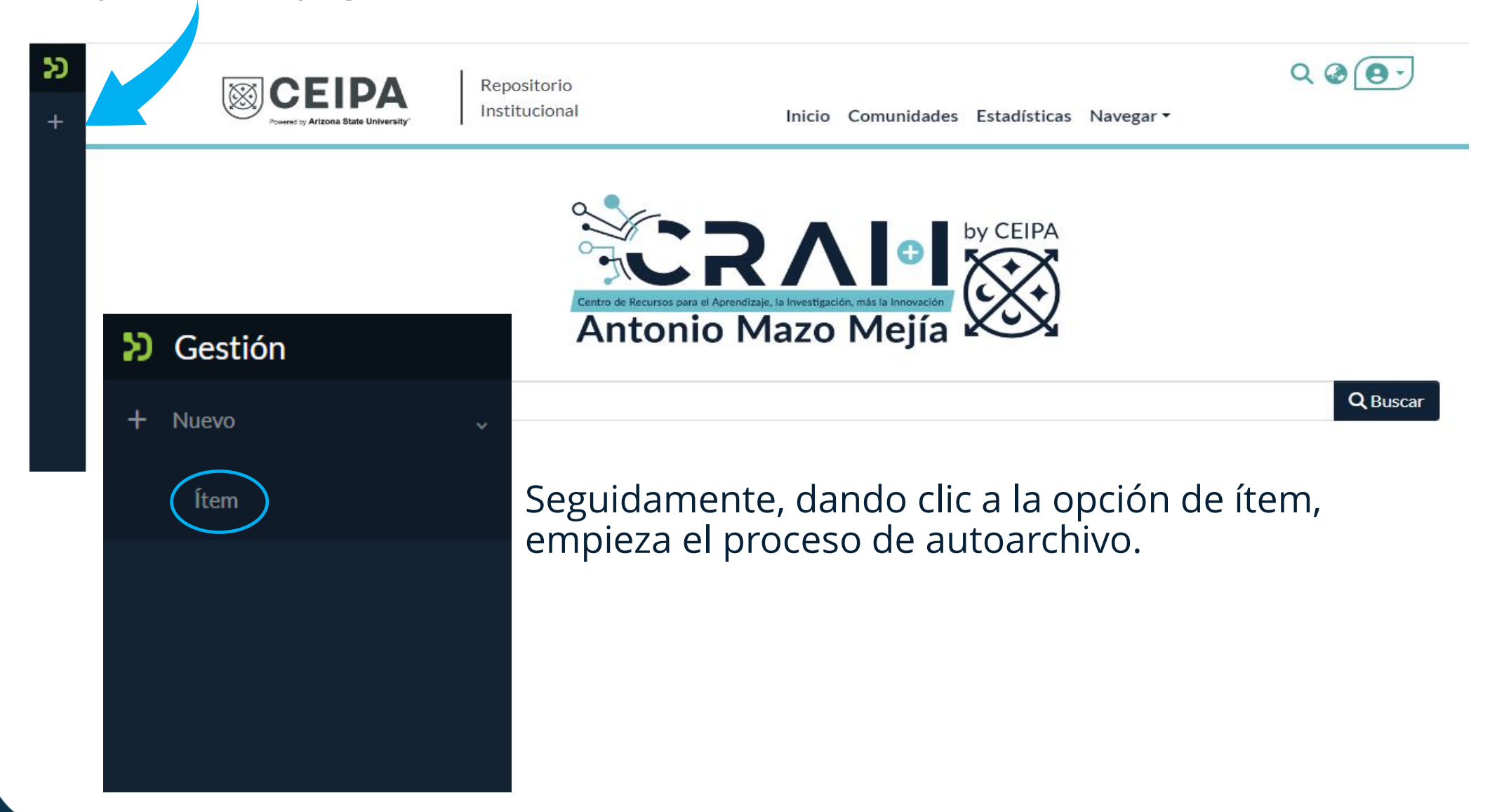

Nuevo ítem

Crea un nuevo ítem en

Buscar una colección

Tesis y Trabajos de Grado - Pregrado Administración de Empresas

Tesis y Trabajos de Grado - Pregrado Administración de Mercadeo

Tesis y Trabajos de Grado - Pregrado Administración de Negocios Internacionales

Tesis y Trabajos de Grado - Pregrado Administración Financiera

Tesis y Trabajos de Grado - Pregrado Administración Humana

Tesis y Trabajos de Grado - Pregrado Contaduría Pública

De esta manera podrás crear el ítem seleccionando una de las colecciones de acuerdo a tu programa académico

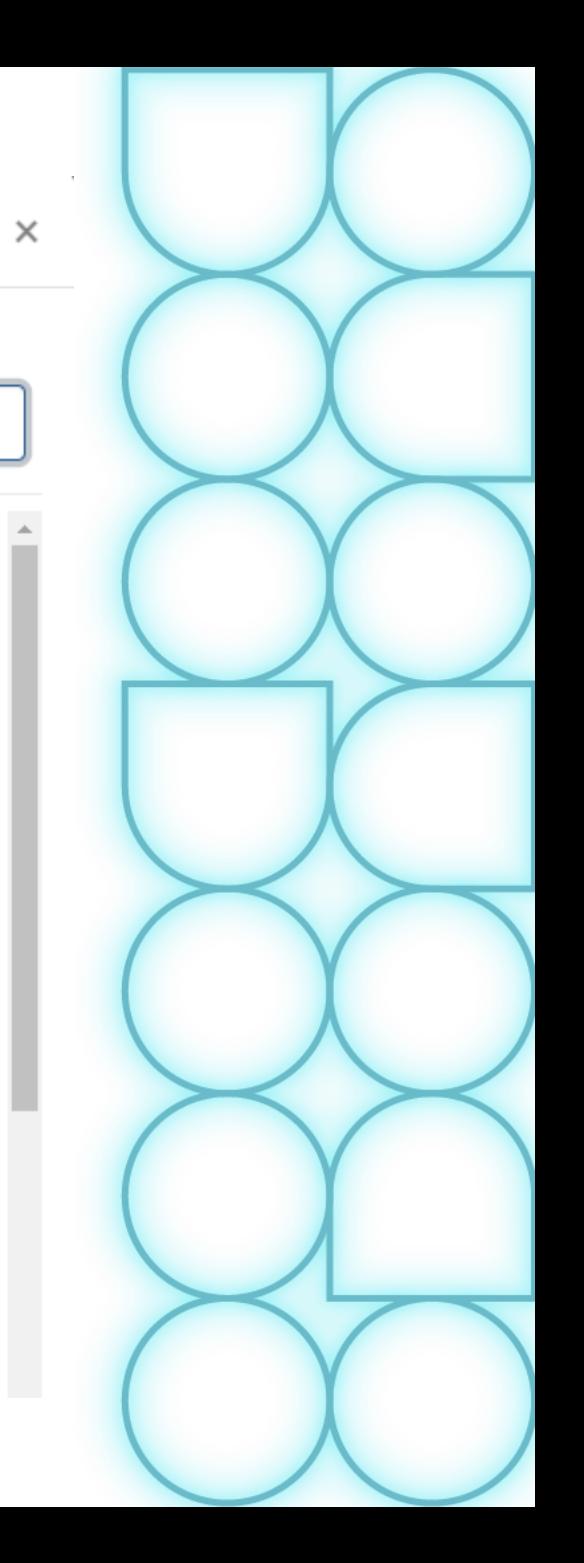

Esta es la plantilla de trabajo en la que vas a diligenciar los campos descriptivos sobre tu trabajo. En este instructivo mostraremos cuáles son los campos que se utilizan.

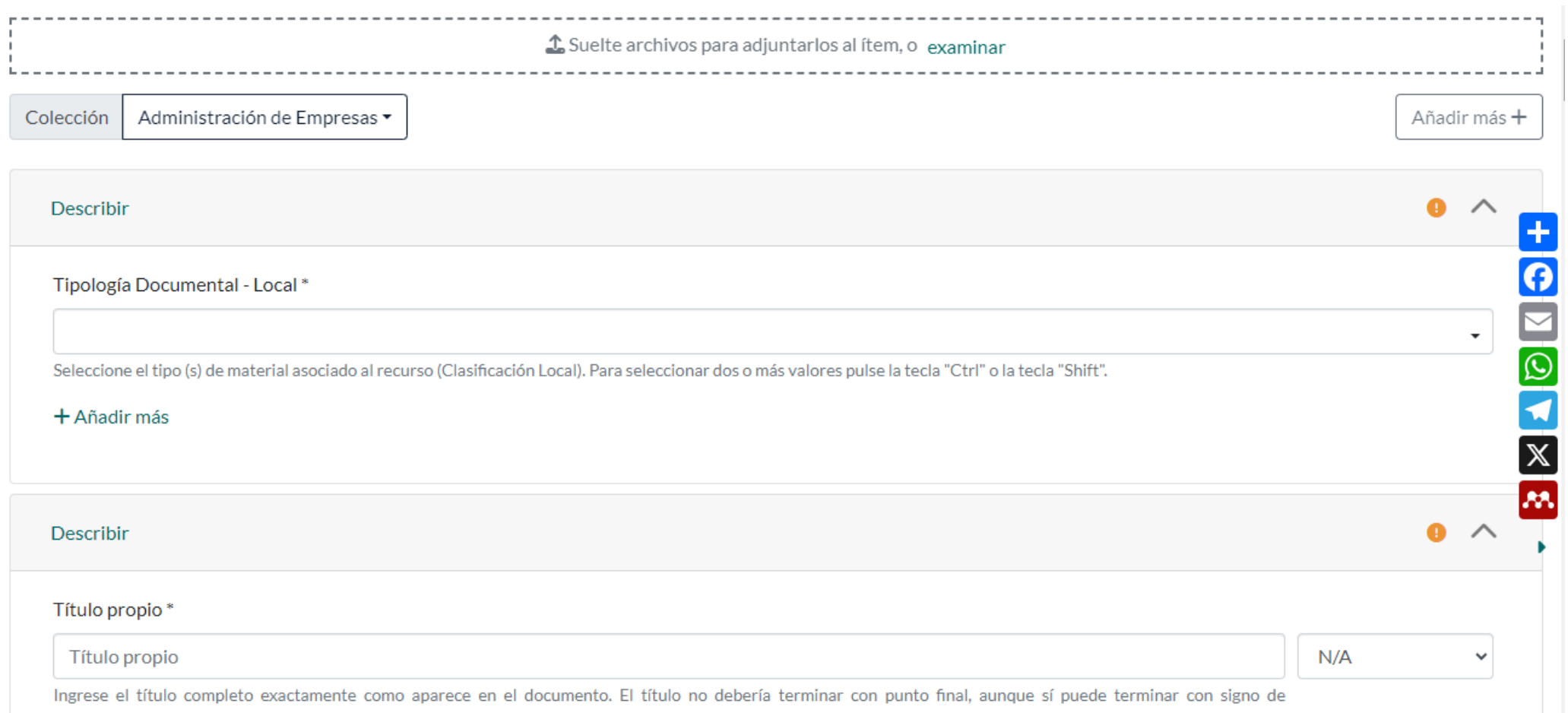

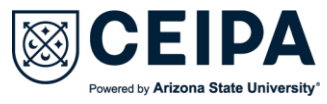

## Lo primero que vas a hacer es **cargar los archivos** de tu trabajo de grado:

- Trabajo de grado (formato PDF)
- Carta de autorización de uso

 $\cdot$   $\cdot$ 

• Carta de aprobación de la facultad

Suelte archivos para adjuntarlos al ítem, o examinar

En tipología documental seleccionas el tipo de documento que vas a subir, por ejemplo, si es un trabajo de grado, especificar de qué nivel formativo es:

Describir ⋒ Tipología Documental - Local\* ÷ Sitio Web Tesis/Trabajo de grado - Pregrado Tesis/Trabajo de grado - Especialización Tesis/Trabajo de grado - Maestría Tesis/Trabajo de grado - Doctorado Tesis/Trabajo de grado - PostDoctorado

#### Título propio\*

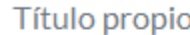

 $N/A$ 

Ingrese el título completo exactamente como aparece en el documento. El título no debería terminar con punto final, aunque sí puede terminar con signo de interrogación. No hay opción de poner texto en itálicas, por favor ingréselo normalmente. Si tiene un subtítulo, este debe ir precedido de dos puntos [:]. Use mayúsculas solamente para la primera letra y para nombres propios.

 $+$  Añadir más

## Guíate por las aclaraciones que se hacen debajo de los campos

#### Otros Tipos de Títulos

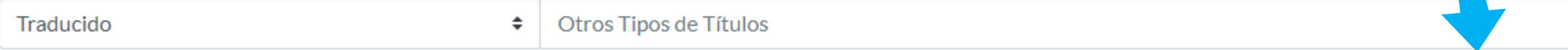

Ingrese en este campo las distintas variantes del título. Utilice sólo si ésta información se encuentra presente. (otro Título, Subtítulo). Cada título debe anotarse en una casilla aparte.

El campo 'Otros tipos de títulos' solo será utilizado si el documento tiene varios títulos, como por ejemplo título en otro idioma o abreviaciones y variaciones del título.

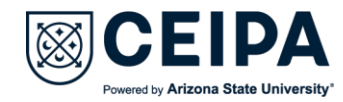

## Los autores se ingresan en el siguiente orden: Apellido Apellido, Nombre Nombre Como aparece en el siguiente ejemplo:

Autores Personales del Documento

Mazo Cuervo, Diego Mauricio

Ingrese los apellidos y nombres del autor(es). (A A, N N) o como aparece en la obra.

Si la obra tiene más de un autor, aquí agregarás los otros + Añadir más

#### Fecha de publicación \*

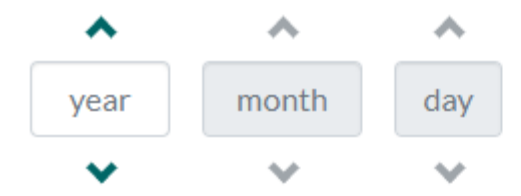

(264\$c)-Fecha de publicación del recurso de información. Por favor ingrese la fecha asociada de publicación (Mínimo el Año). Para trabajos de grado, utilice la fecha presente en la portada del documento.

Para la fecha, ingresar solamente el año de publicación

Institución Universitaria

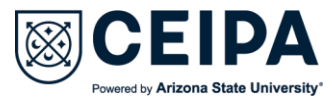

Q

#### Descriptores no normalizados propuestos por el autor

### Aquí pondrás el idioma en el que están los descriptores

 $N/A$ 

Descriptores no normalizados propuestos por el autor

Coloque las palabras claves que identifican su trabaio.

#### Para cada palabra clave le vas a dar añadir más. Cada una va en un campo diferente  $+$  Añadir más ▶

## **Ejemplo:**

Descriptores no normalizados propuestos por el autor

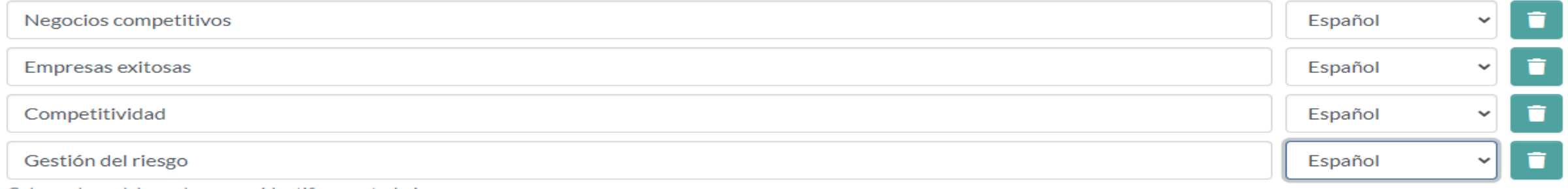

Cologue las palabras claves que identifican su trabajo.

#### $+$  Añadir más

## Los descriptores normalizados **no los vas a ingresar**, esta tarea le corresponde al CRAI+I

÷

#### Palabras Clave (DESCRIPTORES NORMALIZADOS)

**ARMARC** 

Palabras Clave (DESCRIPTORES NORMALIZADOS)

Palabras clave asociadas al contenido del recurso NORMALIZADAS

 $+$  Añadir más

## En este campo seleccionas el formato del documento que estás subiendo

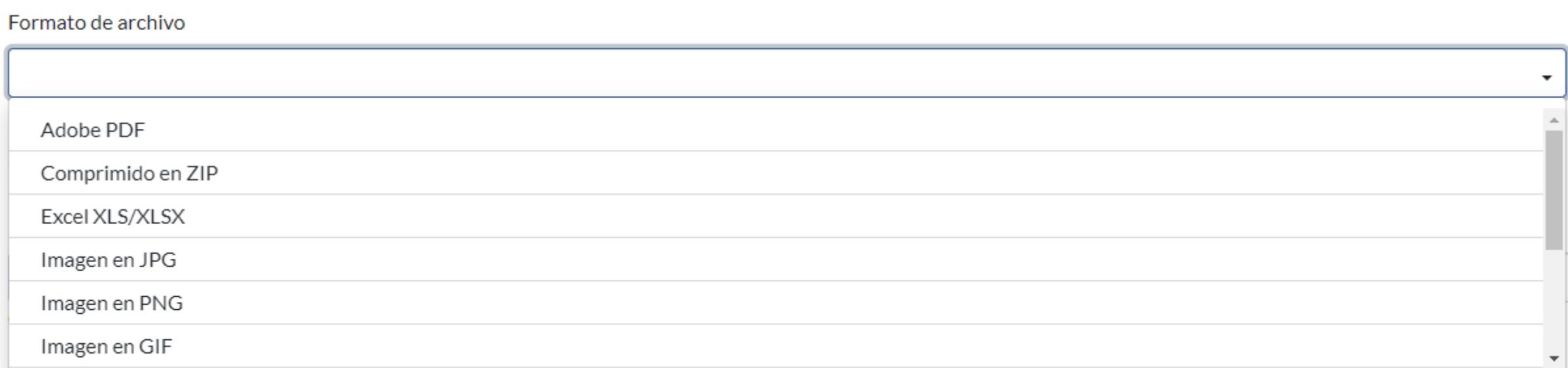

+ Añadir más

Si estás subiendo varios archivos en diferentes formatos, en este botón vas a agregar los demás

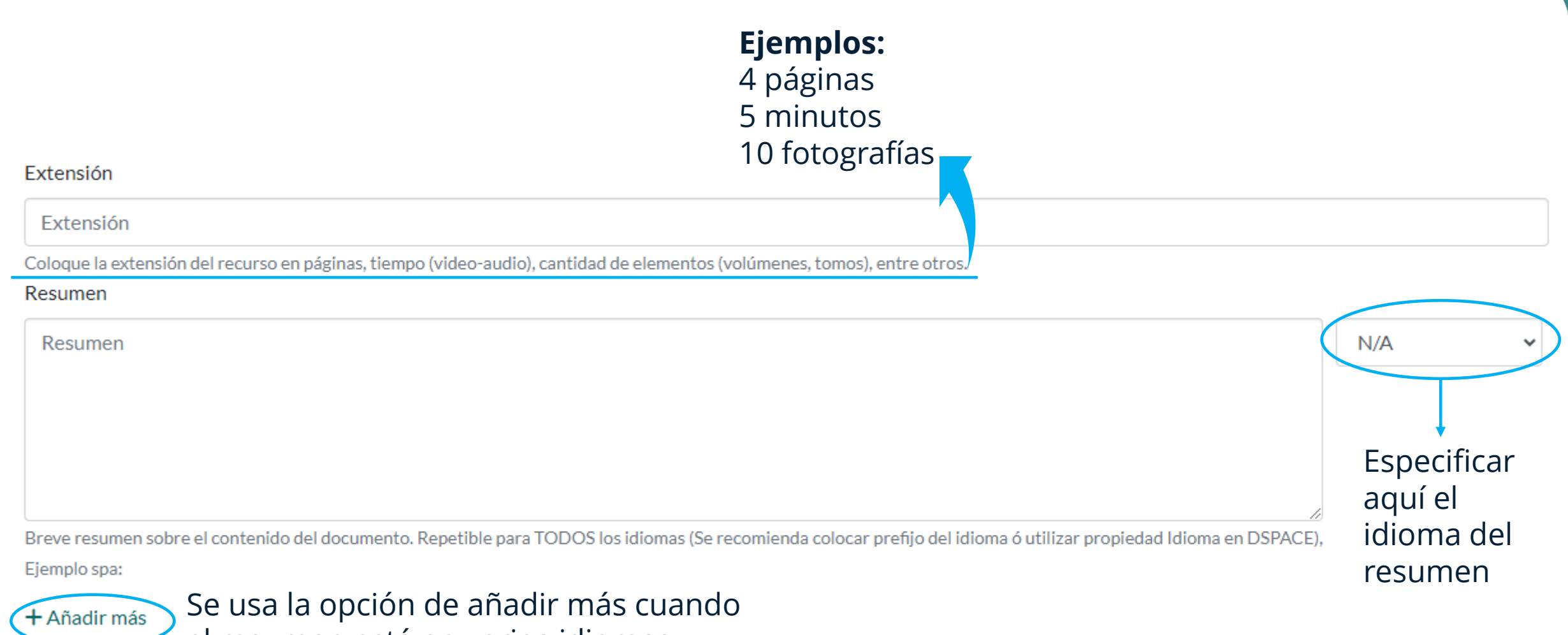

el resumen está en varios idiomas

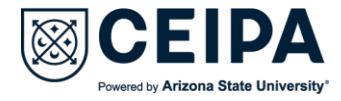

## Si la obra que estás ingresando dispone de **tabla de contenido**, la debes poner en este campo:

#### Tabla de Contenidos

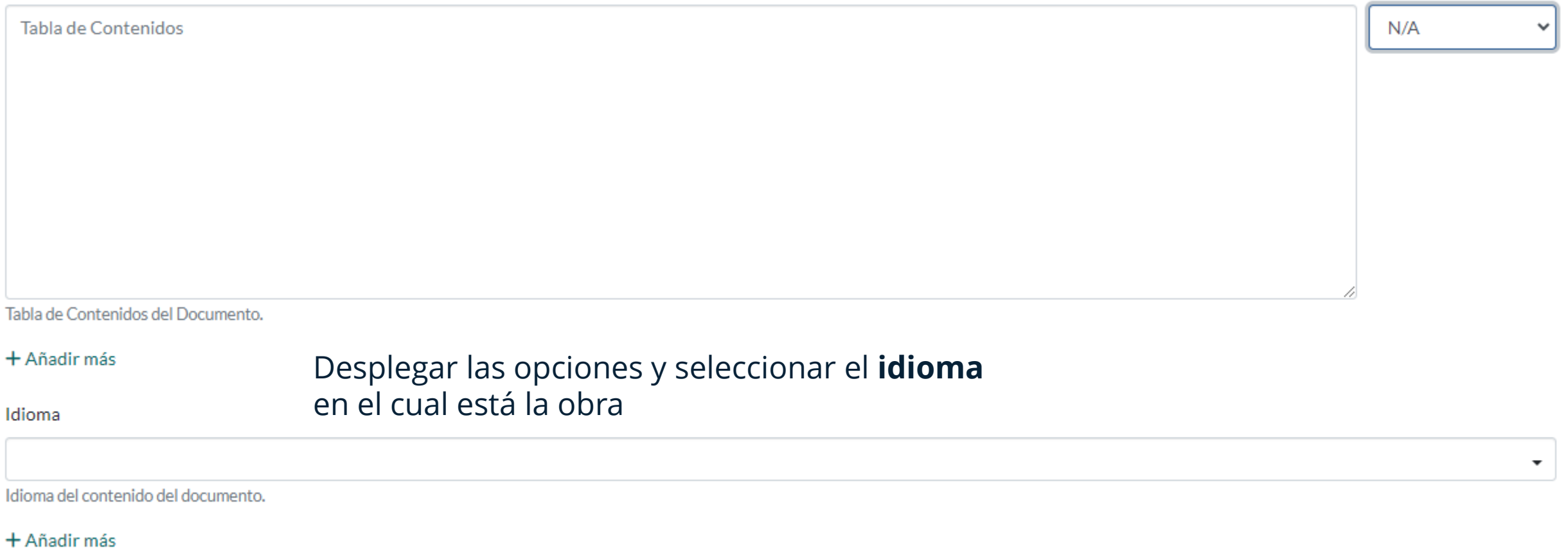

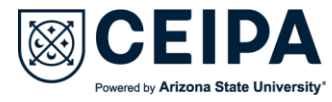

#### Referencias Bibliográficas (Bibliografía)

Referencias Bibliográficas (Bibliografía)

Ingrese las referencias bibliográficas usadas en este documento una a una, utilizando el botón añadir entre una y otra referencia.

+ Añadir más

Cada referencia va en un campo aparte, utilice el botón de 'añadir más' para agregar cada una

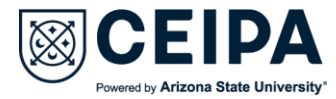

### Finalmente, lea detenidamente la licencia de depósito

#### Licencia de depósito

LA OBRA (TAL Y COMO SE DEFINE MÁS ADELANTE) SE OTORGA BAJO LOS TERMINOS DE ESTA LICENCIA PÚBLICA DE CREATIVE COMMONS ("LPCC" O "LICENCIA"). LA OBRA ESTÁ PROTEGIDA POR DERECHOS DE AUTOR Y/U OTRAS LEYES APLICABLES. QUEDA PROHIBIDO CUALQUIER USO QUE SE HAGA DE LA OBRA QUE NO CUENTE CON LA AUTORIZACIÓN PERTINENTE DE CONFORMIDAD CON LOS TÉRMINOS DE ESTA LICENCIA Y DE LA LEY DE DERECHO DE AUTOR.

MEDIANTE EL EJERCICIO DE CUALQUIERA DE LOS DERECHOS QUE SE OTORGAN EN ESTA LICENCIA, USTED ACEPTA Y ACUERDA QUEDAR OBLIGADO EN LOS TERMINOS QUE SE SEÑALAN EN ELLA. EL LICENCIANTE CONCEDE A USTED LOS DERECHOS CONTENIDOS EN ESTA LICENCIA CONDICIONADOS A LA ACEPTACIÓN DE SUS TERMINOS Y CONDICIONES.

#### 1. Definiciones

- a. Obra Colectiva es una obra, tal como una publicación periódica, una antología, o una enciclopedia, en la que la obra en su totalidad, sin modificación alguna, junto con un grupo de otras contribuciones que constituyen obras separadas e independientes en sí mismas, se integran en un todo colectivo. Una Obra que constituye una obra colectiva no se considerará una Obra Derivada (como se define abajo) para los propósitos de esta licencia, aquella producida por un grupo de autores, en que la Obra se encuentra sin modificaciones, junto con una cierta cantidad de otras contribuciones, que constituyen en sí mismos trabajos separados e independientes, que son integrados al todo colectivo, tales como publicaciones periódicas, antologías o enciclopedias.
- b. Obra Derivada significa una obra basada en la obra objeto de esta licencia o en ésta y otras obras preexistentes, tales como traducciones, arreglos musicales, dramatizaciones, "ficcionalizaciones", versiones para cine, "grabaciones de sonido", reproducciones de arte, resúmenes, condensaciones, o cualquier otra en la que la obra pueda ser transformada, cambiada o adaptada, excepto aquellas que constituyan una obra colectiva, las que no serán consideradas una obra derivada para efectos de esta licencia. (Para evitar dudas, en el caso de que la Obra sea una composición musical o una grabación sonora, para los efectos de esta Licencia la sincronización temporal de la Obra con una imagen en movimiento se considerará una Obra Derivada para los fines de esta licencia).
- c. Licenciante, es el individuo o la entidad titular de los derechos de autor que ofrece la Obra en conformidad con las condiciones de esta Licencia.
- d. Autor original, es el individuo que creó la Obra.

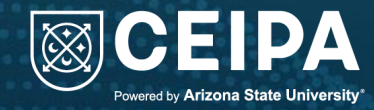

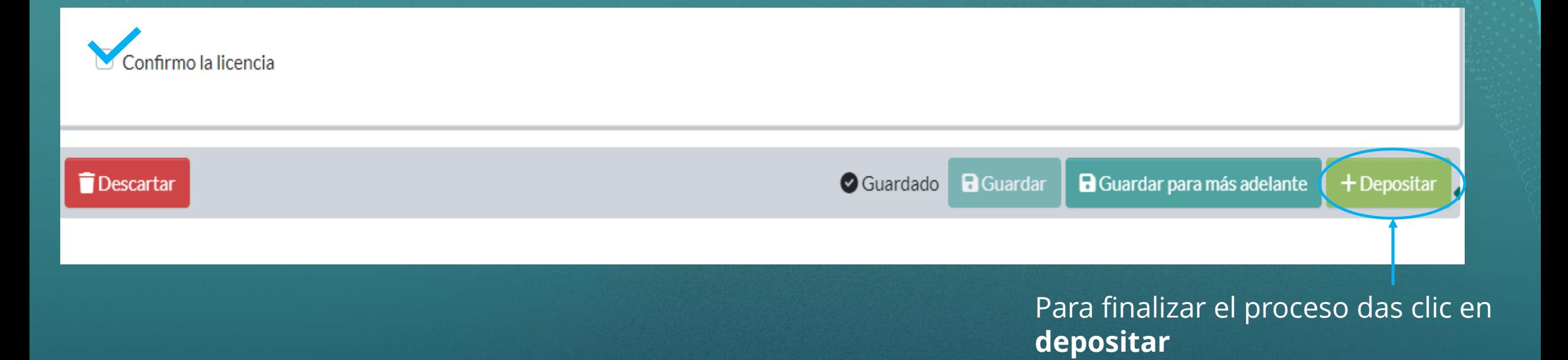

El ítem quedará en proceso de revisión por parte del CRAI+I. Si al revisarse se encuentran inconsistencias, te será devuelto para realizar ajustes y correcciones. Si todo está bien, será aprobado y te llegará una notificación al correo electrónico para hacerte saber ya ha sido publicado en el repositorio

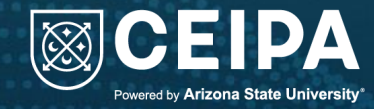

Si tienes alguna duda puedes acertarte al CRAI+I o preguntar por los diferentes medios de comunicación que poseemos

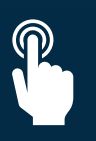

**craiiantoniomazomejia@ceipa.edu.co**

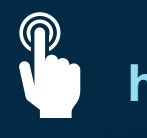

**https://crai.ceipa.edu.co/**

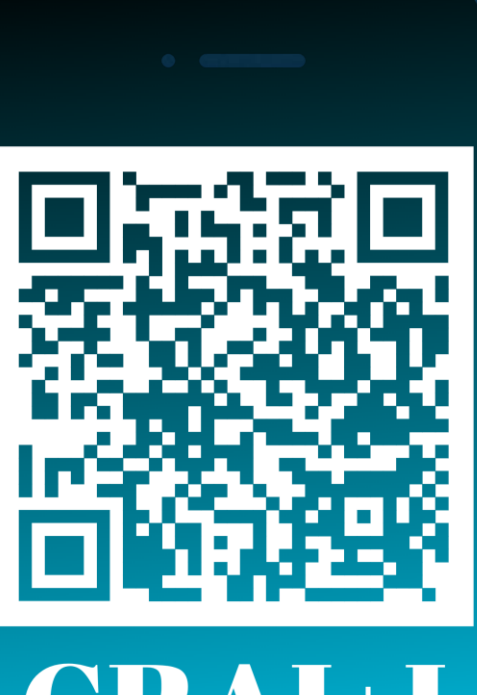